# SHRINKING THE SQL COMPANY DATABASE LOG FILE

#### STEP 1:

Ensure all users are logged out of the relevant Evolution company

#### STEP 2

#### Backup the company

### STEP 3

Within Management Studio, select the specific database | right click on it | Properties | Options | Recovery Model – change to **Simple |** select OK at the bottom below

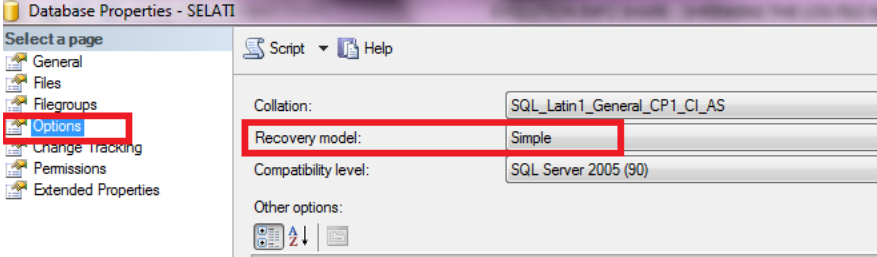

## STEP 4

Within Management Studio, select the database on the left | right click on it | Tasks | Shrink | Files |

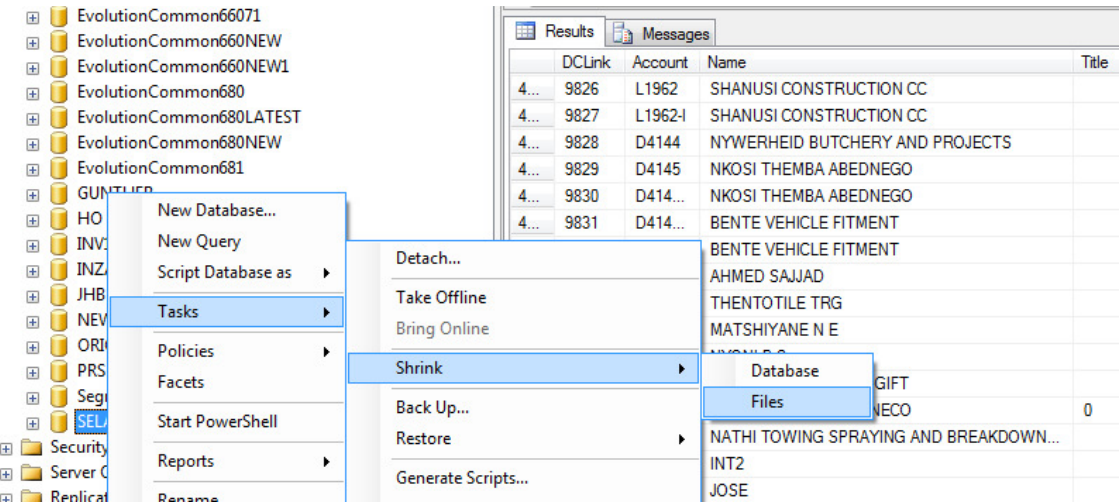

## STEP 5

On the newly opened Shrink File screen select **File Type = Log** and then select the **OK** button at the bottom of the screen to start the shrinking process.

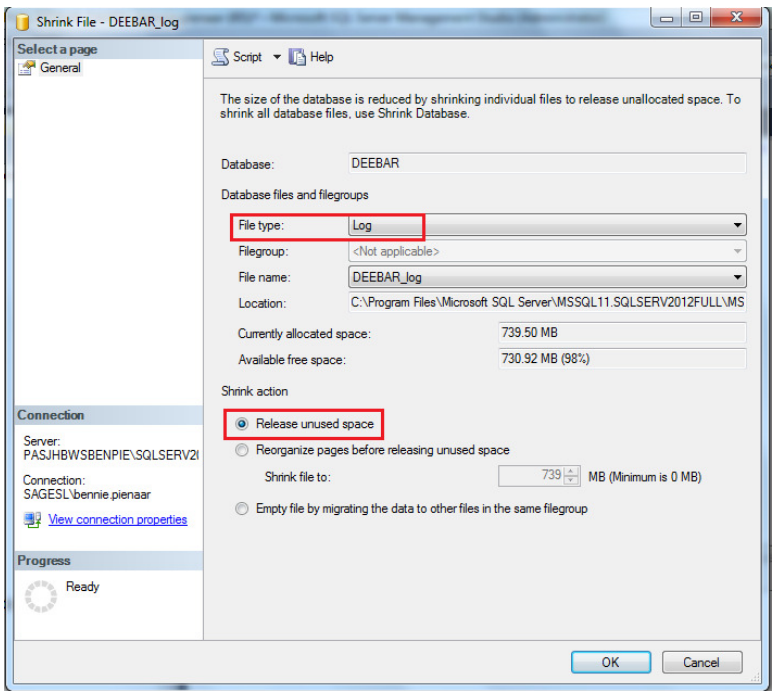

# STEP 6

When done, you will notice the LOG file now would have shrunk to about 504 KB